### **Determine your Mirror® software version**

Your Mirror version determines which software needs to be upgraded. To determine your Mirror software version:

**1** Double-click the Mirror icon on the Windows desktop to open Mirror software.

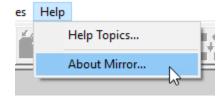

2 Select Help ► About Mirror... from the top bar menus. The Mirror software version number appears in the upper left corner of the About box.

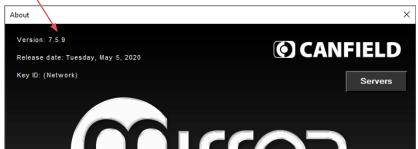

**If the version is 7.5.8 or higher**, skip to **Installation 3: VECTRA SOFTWARE**.

**If the version is 7.5.7**, Mirror software does not need to be upgraded, but your software license must be upgraded to Canfield Connect® cloud licensing. Skip to *Installation 2: Canfield Connect Registration*.

**If your Mirror software version is 7.5.6 or lower**, the Mirror software must be upgraded before the VECTRA software is upgraded. Proceed with *Installation 1: MIRROR SOFTWARE* below.

# Installation 1: MIRROR SOFTWARE (note: this installer is for upgrades only)

To install the Mirror software upgrade on a single computer or multiple computers that are not connected by a network, follow the steps below. To run the software on multiple networked computers simultaneously, refer to Section 1.3 of the *Mirror PhotoFile User Guide*.

- 1 Run Windows Update to ensure that the most current version of the operating system is running.
- **2** Log on to the computer with a user account that has local administrative access privileges.

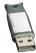

- 3 Ensure the Mirror hardware key is plugged into a ◆ USB port on the computer.
- **4** Close any programs running on the computer.
- **5** Temporarily disable all antivirus software.
- **6** Locate the Mirror upgrade executable file saved to the computer, network, or flash drive, then click on the filename to begin the installation.
- **7** Follow the installation prompts on the screen.
- **8** When the InstallShield welcome screen appears, click **Next** to proceed with installation.
- **9 Read the Software License Agreement.** To accept the terms of the License Agreement, select "I accept the terms of the license agreement" and click **Next** to continue with the software installation. If "I do not accept the terms of the license agreement" is selected, the Setup program will close.
- **10** Click **Yes** to update and optimize all databases.

#### 11 Select Features

- "Apple iPad Support" should be *checked*, only if this option was purchased.
- "ViewMyConsult Service" should be *checked* if available in your country.

After confirming that the correct items are checked/unchecked, click **Next**.

- **12** A summary of installation details appears. To review or change any settings, click **Back**. If satisfied with the settings, click **Next** to begin copying the program files to the computer's hard drive.
- **13 InstallShield Wizard Complete** If prompted, click the radio button next to "Yes, I want to restart my computer now". Click **Finish**. Proceed with **Canfield Connect registration**.

Select the features you want to install,

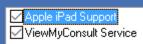

# **Installation 2: Canfield Connect® registration**

Follow the steps below to register your VECTRA software.

You are required to register your Product Key in order to use your Canfield software.

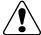

An internet connection is required to complete the Canfield Connect Registration.

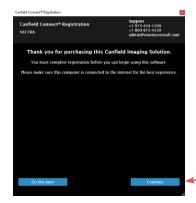

- 1 Locate the VECTRA upgrade executable that was saved to the computer, network, or flash drive, and double-click on the filename to begin the installation.
- **2** Click **Yes** to proceed with registration.
- **3** Click **Continue** in the Canfield Connect Registration dialog.

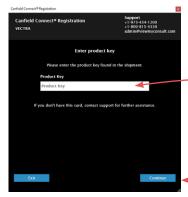

**4** Locate the VECTRA Product Key that was provided in your Canfield upgrade email.

The Product Key consists of a unique string of 16 characters.

**5** Enter the Product Key, then click **Continue**.

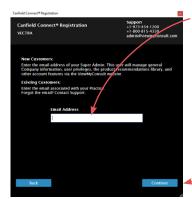

6 Enter the email address of your "Super Admin".

This user will manage general Company information, user privileges, the product recommendations library, and other account features via the Canfield Connect website.

Click Continue.

**7** Verify the email address, then click **Continue**.

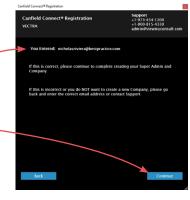

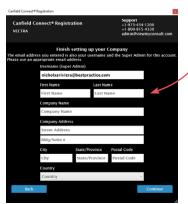

**8** Complete the information requested in the "Finish setting up your Company" screen, then click **Continue**.

**9** Verify your information, then click **Continue**.

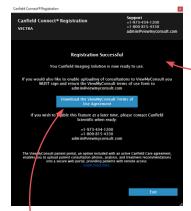

Canfield Connect Registration is complete when the "Registration Successful" screen is displayed.

**10** Activate the ViewMyConsult<sup>®</sup> option by completing the steps below, or click **Exit** in the "Registration Successful" screen.

**ViewMyConsult** is an option included with an active Canfield Care Agreement, enabling the upload of patient consultation photos, analysis and treatment recommendations to a secure, interactive web portal, and providing patients with remote access. To activate ViewMyConsult:

- 1 Click the big blue button in the "Registration Successful" screen to download the Terms of Use Agreement.
- **2** Complete the agreement form and return the signed form to Canfield Scientific at *admin@viewmyconsult.com*.
- **3** Press the **Alt** and **Tab** keys on the keyboard to return to the Canfield Connect Registration screen.
- **4** Click **Exit** in the lower right corner of the "Registration Successful" screen, and complete *Installation 3: VECTRA SOFTWARE*.

### Installation 3: VECTRA SOFTWARE

Follow the steps below to install the VECTRA software upgrade.

- 1 Locate the VECTRA upgrade executable that was saved to the computer, network, or flash drive, and double-click on the filename to begin the installation.
- **2** When the InstallShield welcome screen appears, click **Next** to proceed with the installation.
- 3 Read the Software License Agreement. To accept the terms of the License Agreement, select "I accept the terms of the license agreement" and click **Next** to continue with software installation. If "I do not accept the terms of the license agreement" is selected, the Setup program will close.
- 4 Click **Next** in the first "Installation options" window.
- **5** Select the appropriate implant library if using Breast Sculptor. (There is no need to specify an implant library for the H1 or M3).
- **6** Click **Install** to upgrade VECTRA software.

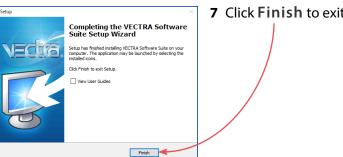

**7** Click **Finish** to exit Setup.

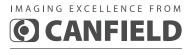

technical support

phone (USA): 1.800.815.4330 phone: +1.973.434.1201 techsupport@canfieldsci.com